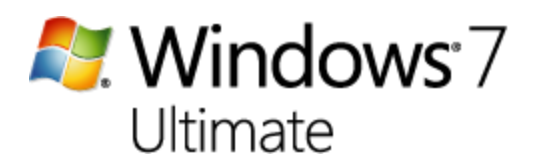

Step-by-Step installation guide:

1. Select Install Now

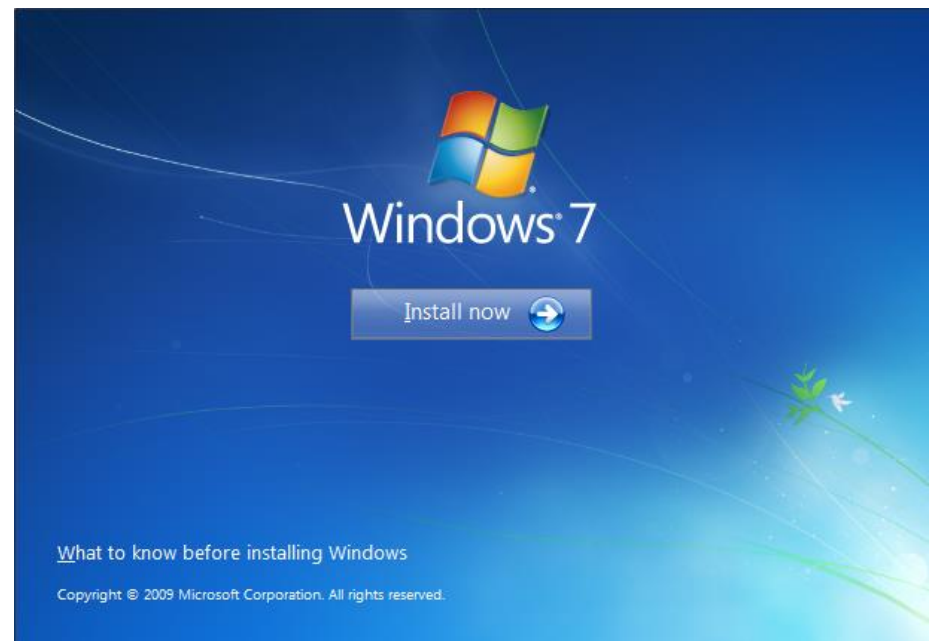

2. Choose 'Go online to get the latest updates for installation'

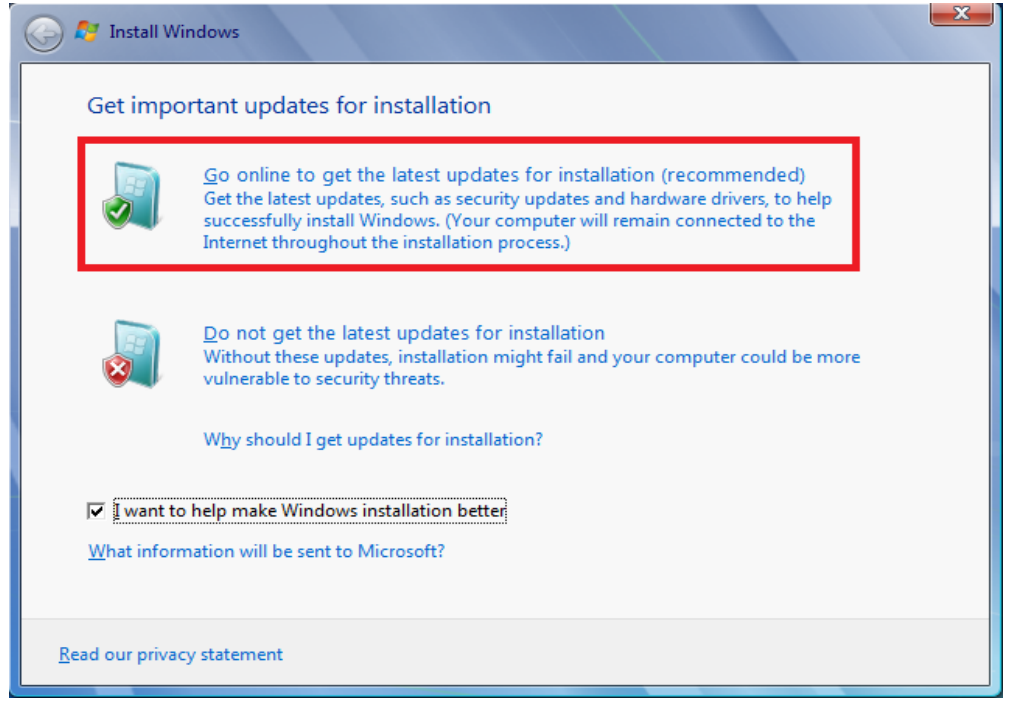

## 3. Check 'I accept the license terms'

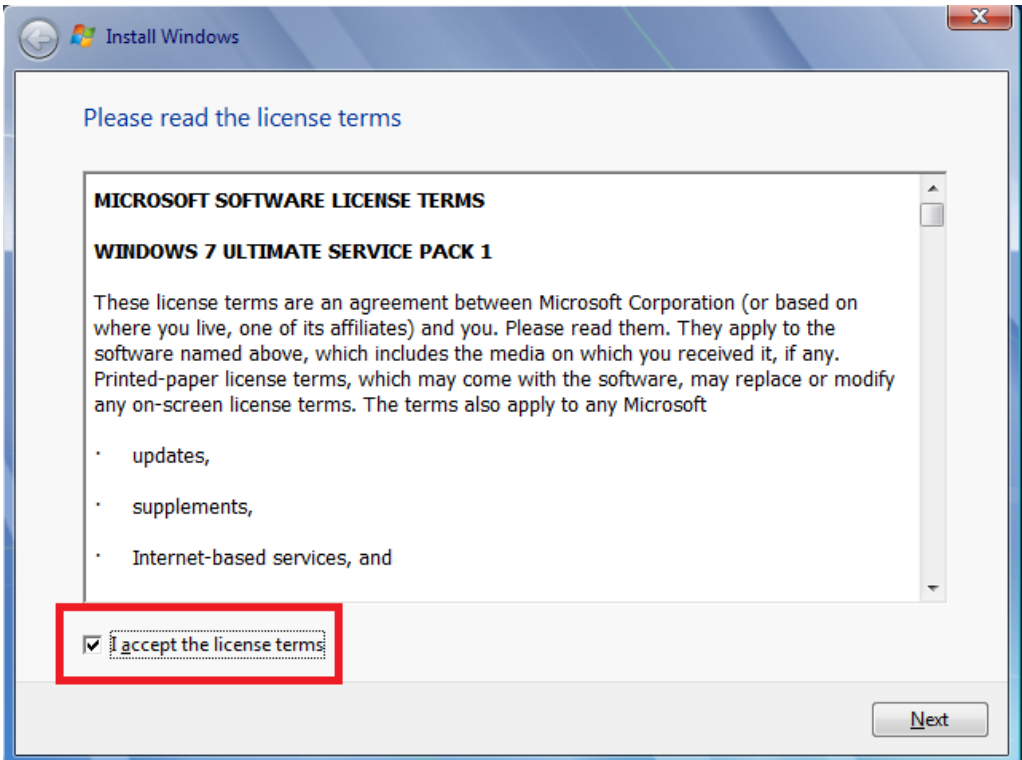

## 4. Choose your preferred type of installation.

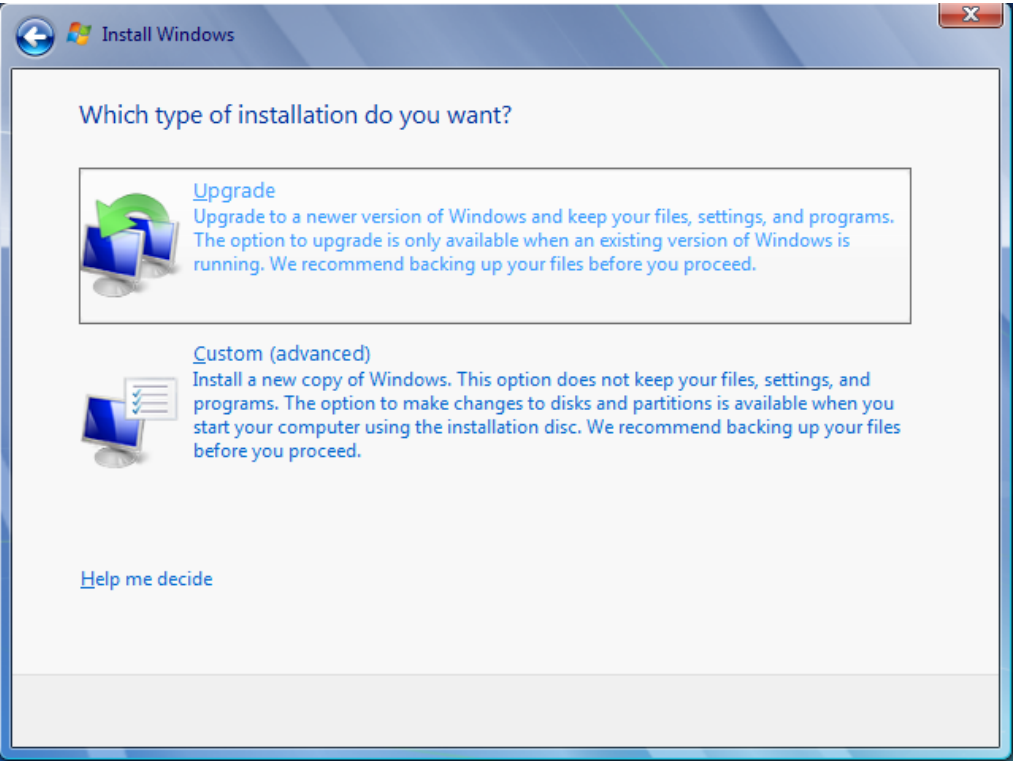

5. Once it asks for a product key, leave it empty and uncheck 'Automatically activate Windows when I'm online' if you don't have a key.

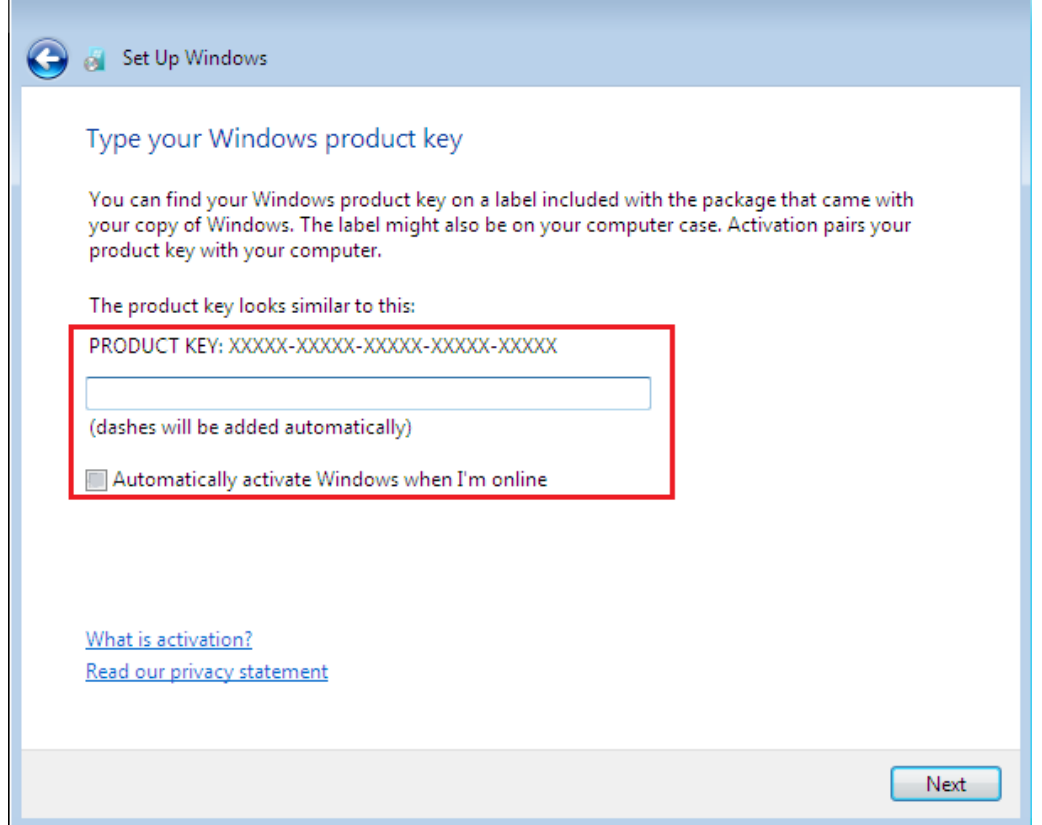

## 6. Windows will now install

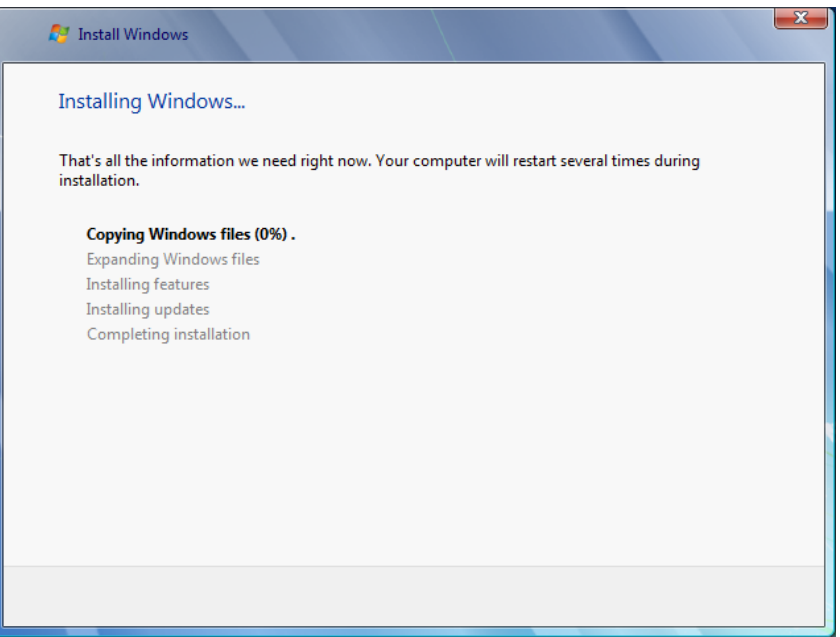

## 7. Great! You're done.

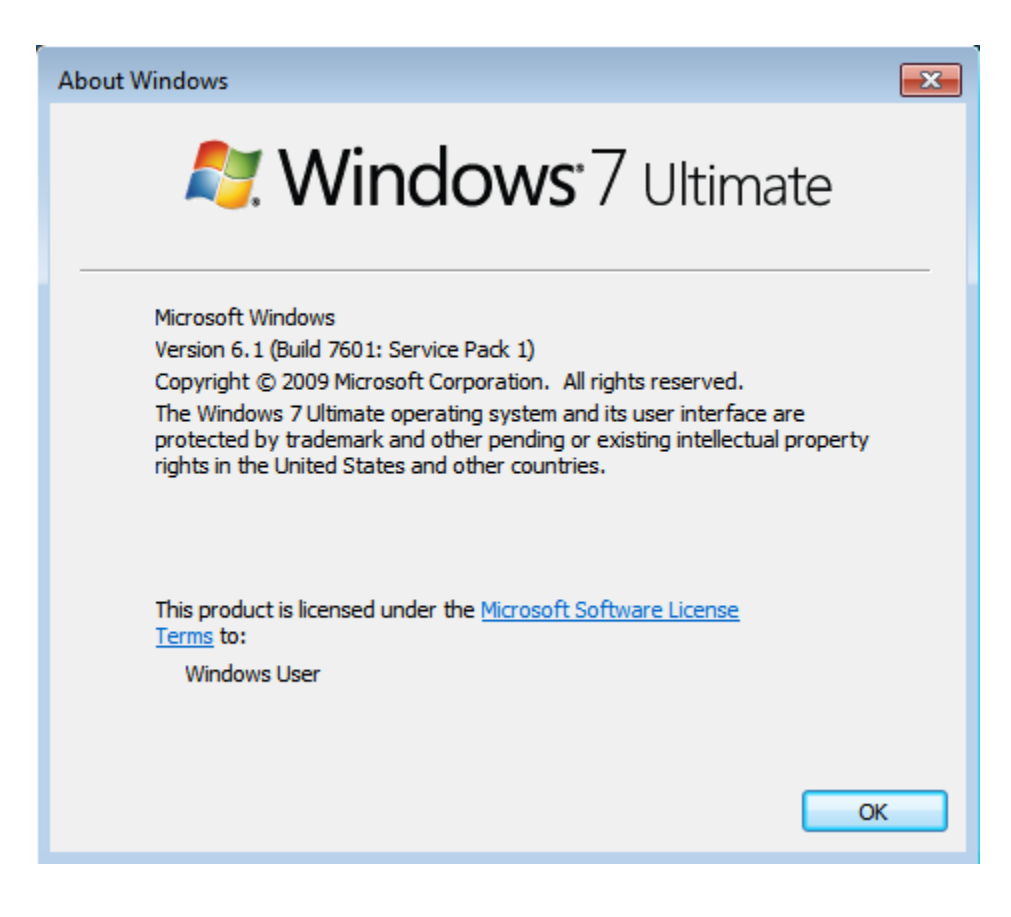

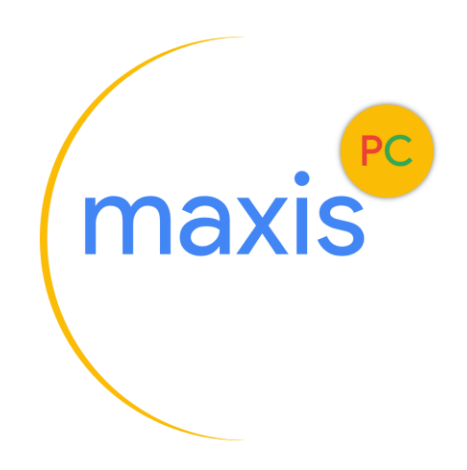